# VONETS Series Product Manual

# **Declaration**

**Copyright © 2016** Shenzhen HouTian Network Communication Technology Co.Ltd All rights reserved, with retained ownership

Without Shenzhen HouTian Network Communication Technology Co.Ltd written authorization, any company or personal can't copy, writer or translation part or all contents. Can't do commodity distribution for any commercial or profitable purposes by any ways(electricity, mechanical, photoprint, record or other methods).

**VONETS** is the registered trademark of Shenzhen HouTian Network Communication Technology Co.Ltd. The other all trademarks or registered trademarks mentioned in this documents are belong to the individual owners. The product specifications and information technology mentioned in this manual are just for reference, if any updates, without other notice. Except for special agreements, this manual is just for user guidance, any statements, information and so on in this manual can't constitute the warranty of any forms.

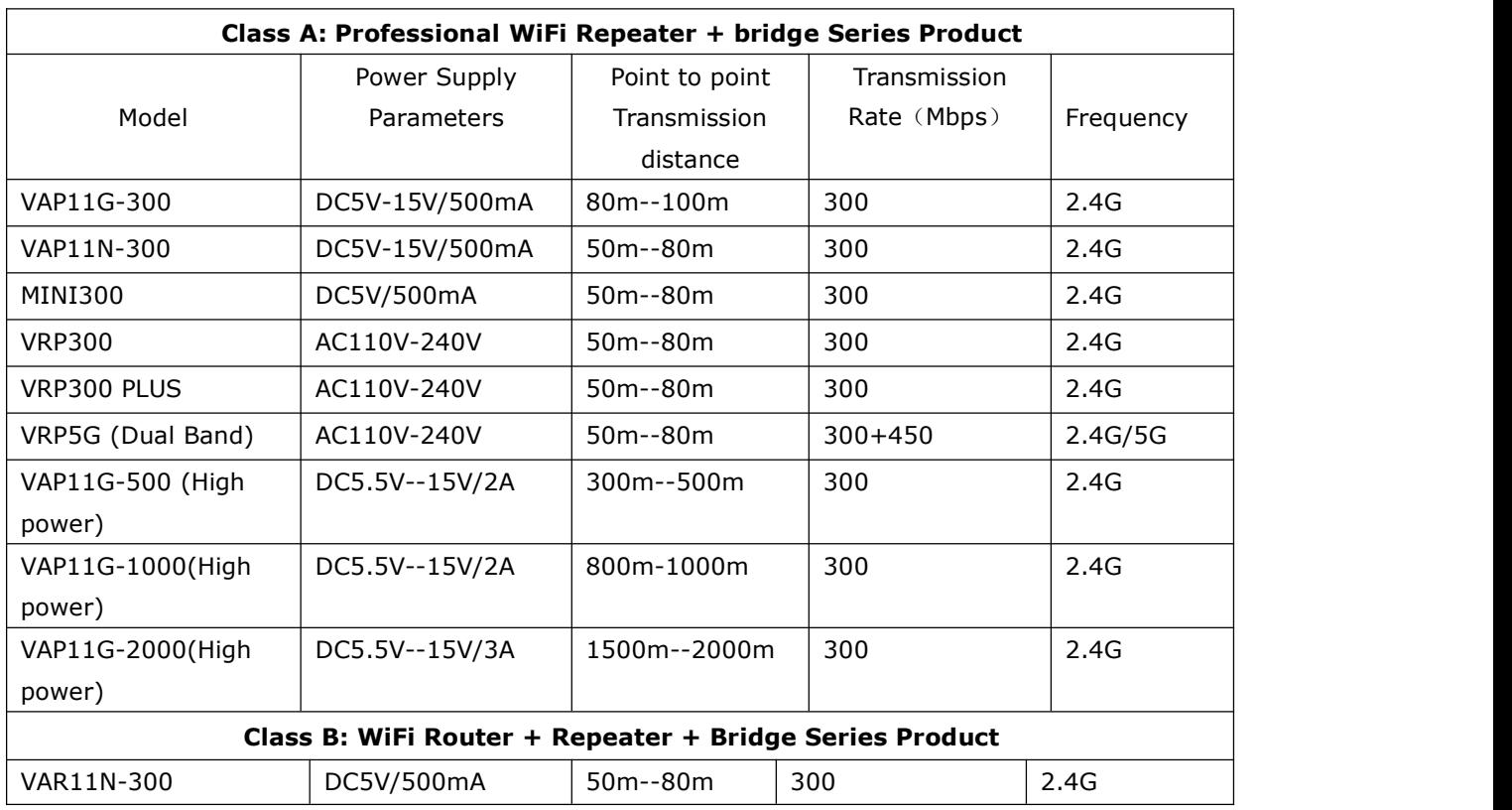

#### **Form 1**

![](_page_1_Picture_90.jpeg)

# VONETS Product Application

1.**WiFi Repeater+bridge:** It is mainly used for WiFi signal transfer connection and regional coverage, so as to achieve the family, office, public wireless network operation.

![](_page_2_Picture_3.jpeg)

2. **Router Mode:** It is used as WiFi Router, connect to Internet by Modem or Broadband access line.

![](_page_2_Figure_5.jpeg)

VONETS Class A: (WiFi Repeater + bridge) Series Product Setting Guide

**Step1. Connect** -- There are two methods to connect when configured.

Method 1. -- Connect WiFi bridge LAN port to PC by Ethernet cable, see the 2 drawing below:

![](_page_3_Figure_3.jpeg)

Method 2. -- WiFi connect to bridge by PC or smart phone, see the 2 drawing below:

![](_page_3_Figure_5.jpeg)

![](_page_4_Figure_1.jpeg)

**Step 2. Power on the device** (Please refer to the supply parameters of <VONETS wireless products table to power,this series product does not contain the power adapter from original factory,users need to buy power adapter according to supply parameters)

#### Step 3. Connect to WiFi bridge hot spot by smart phone or PC (This step is fit for <Step 1. **Method 2>**)

WiFi hot spot parameters of VONETS series bridge as below:

- WiFi SSID: **VONETS\_\*\*\*\*\*\***
- WiFi password: **12345678**

#### **Step 4. Log in WEB configured page, configure the parameters of source WiFi hot spot**

1) Open browser (IE, Google Chrome, Safari, the mobile phone browser and so on), enter IP address (192.168.254.254) or configured domain name of configured page (http://vonets.cfg);

![](_page_4_Figure_9.jpeg)

2) Enter user name and password (it is admin) on the log in page, click "Login" button to enter configured page;

![](_page_4_Figure_11.jpeg)

3) Search the source WiFi hot spot

![](_page_5_Picture_211.jpeg)

4) Set up the source WiFi hot spot password, extended WiFi hot spot SSID (the default configuration: The password of extended WiFi hot spot is the same as the source WiFi hot spot password)

![](_page_5_Picture_212.jpeg)

5) Configure WiFi Transmit power (This is just fit for VAP11G-500, VAP11G-1000, VAP11G-2000)

- The default is Normal WiFi power, at this point the point to point transmission distance can not reach the farthest remote;
- If you want to reach the farthest transmission distance, this product must be paired to use, the device is configured to high power mode, please the drawing below:

![](_page_6_Figure_1.jpeg)

**6) After rebooting the device, the device will automatically connect to the configured WiFi hot spot, if it is configured successfully, the green indicator will flash quickly.** Note 1: When bridge/repeater product connect to external network, the IP address of the device will change. At this time, when log in configured page, we suggest you enter configured domain name: <http://vonets.cfg.> Or in Windows command window, enter the command: ping vonets.cfg, to get the IP address of the device, then log in configuration page with this IP.

### VONETS Class B, C: (WiFi Router + Repeater + bridge) Series Product

## Setting Guide

#### **Step1. Connect -- There are two methods to connect when configured.**

Method 1. -- Connect the device LAN port to PC by Ethernet cable, see the 2 drawing below:

![](_page_7_Figure_5.jpeg)

Method 2. -- WiFi connect to router by PC or smart phone, see the 2 drawing below:

![](_page_8_Picture_1.jpeg)

**Step 2. Power on the device** (Please refer to the supply parameters of <VONETS wireless products table to power,this series product does not contain the power adapter from original factory,users need to buy power adapter according to supply parameters)

Step 3. Connect to WiFi bridge hot spot by smart phone or PC (This step is fit for <Step 1. **Method 2>**)

WiFi hot spot parameters of VONETS series bridge as below:

- WiFi SSID: **VONETS\_\*\*\*\*\*\***
- WiFi password: **12345678**

#### **Step 4. Log in WEB configured page, configure the parameters of source WiFi hot spot**

1) Open browser (IE, Google Chrome, Safari, the mobile phone browser and so on), enter IP address (192.168.253.254) or configured domain name of configured page

(http://vonets.cfg); - Windows Internet Explorer

e http://192.168.253.254/

2) Enter user name and password (it is admin) on the log in page, click "Login" button to enter configured page;

![](_page_9_Picture_1.jpeg)

- 3) Set the Internet parameters, for WAN settings, there are two common connection methods: DHCP and PPPOE;
- The default setting is DHCP;
- If it is PPPOE connection, please refer the drawing below, enter the account and password provided by ISP;

![](_page_9_Picture_177.jpeg)

- 4) WiFi Settings
- In "Basic Settings", user can disable WiFi Network, revise WiFi Repeater (SSID) and change WiFi channel;
- In "WiFi Security", user can revise WiFi security mode and pass phrase;

![](_page_10_Picture_107.jpeg)

5) The function interchange of WAN and LAN (This operation is just fit for VAR11N-300, VAR5G)

- In default setting, the WAN/LAN attribute is the same as the mark on the shell;
- Choose "Operating Mode" to switch LAN and WAN function, please see the drawing below:

![](_page_11_Figure_1.jpeg)

### **Class A 2.4G product (Repeater/bridge) Indicator Light Instruction**

![](_page_11_Picture_382.jpeg)

### **Class A Dual band repeater (VRP5G, VAR5G) Indicator Light Instruction**

![](_page_11_Picture_383.jpeg)

# General operation and common faults of VONETS series products

1. How to reset to the factory default parameters?

Power on the device, after 60 seconds, long press Reset button until 5 seconds, the green light will flash a few, then the device will automatically reset to the factory default parameters (it will take about 60 seconds to reset the device), during the recovery of the factory operation, the product can't be powered off, otherwise it may cause damage to the product.

- 2. Does the VONETS series product support firmware upgrade, how to upgrade? All VONETS series products support firmware upgrade, and support online upgrade, please visit website: [www.vonets.com](http://www.vonets.com) to refer to the related documents.
- 3. The device WiFi hot spot can be found, but the smart phone or PC can't connect to this device hot spot?
	- Reason 1. Due to some unexpected operation or power down, caused the destroy of device parameters. At this time, just need to reset the device to factory default parameters;
	- Reason 2. The device WiFi doesn't work at the best channel, make the performance worse. At this time, you can try to change the source WiFi hot spot and this device WiFi channel to make the performance better;
	- Reason 3. The smart phone or PC haven't configured the correct WiFi password;
- 4. The device has been configured the source WiFi hot spot parameters, the smart phone or PC has connected to the device WiFi hot spot, but still doesn't get internet?
	- First, check the status light to know the current state of the device, then according to the state of the device to analyze the fault reasons;
	- Reason 1. The distance between the device and source WiFi hot spot is too long, cause the communication performance degradation, finally effect the user's access to the Internet. At this time, just need shorten the distance between the device and source WiFi hot spot to solve this problem;
	- Reason 2. Due to some unexpected operation or power down, caused the destroy of device parameters. At this time, just need to reset the device to factory default parameters;
	- Reason 3. The device WiFi doesn't work at the best channel, make the performance worse. At this time, you can try to change the source WiFi hot spot WiFi channel to make it the same as the default channel of the device, the reboot the device, the device will automatically exchange to the same channel as the source WiFi hot spot, to make the performance better;
	- Reason 4. There are several WiFi hot spot around the device, WiFi channel mutual interference, make the performance worse. At this time, you can try to change the source WiFihot spot and this device WiFi channel to make the performance better;
	- Reason 5. The configured source WiFi hot spot parameters are not correct. At this time, just

need to configure the correct parameters then reboot the device;

- 5. The smart phone or PC has been connected the device by WiFi or Ethernet cable, but user can't log in the device WEB page, or after log in the WEB it shows error?
- Reason 1. The users don't use the browser recommended by VONETS(IE, Google Chrome, Safari, the mobile phone browser);
- Reason 2. The smart phone or PC installed the firewall, the security level is set too high, caused the above problem. At this time, only need to close the firewall;
- Reason 3. The security level of browser is too high, it will also cause the above problem. At this time, just need to reduce the browser's security level, then log in again;
- Reason 4. The IP address of the device input error. For the new device from the factory, user only need input the correct IP address according to the instruction guide; for the device that has connected the source hot spot, user only operate according to <Note 1>.

Shenzhen Houtian Network Communication Technology Co.,Ltd <http://www.vonets.com>